#### **Orange**

Assistance téléphonique : 3900\* Assistance en ligne : assistance.orange.fr

Sosh

Assistance téléphonique: 3976\* Assistance en ligne: assistance.sosh.fr

\*(Le service est gratuit et l'appel est au prix d'une communication normale selon l'offre détenue. Le temps d'attente avant la mise en relation avec votre conseiller est gratuit depuis les réseaux Orange.)

Astuce !

Collez ici une étiquette d'informations Wifi

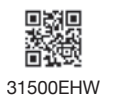

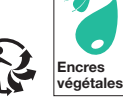

Orange, SA au capital de 10 640 226 396 euros, 111, quai du Président Roosevelt 92130 Issy-les-Moulineaux - 380 129 866 RCS Paris - Agence Bornéo - 11366 - septembre 2021

10 640 226 396 euros,<br>129 866 BCS Paris -

 $rac{1}{88}$ ö SA au<br>Moulin ŏ≝

111, quai du Préside<br>Agence Bornéo - 113

velt 92130<br>embre 2021 Roosey 1366

### Guide d'installation Airbox 3 - 4G

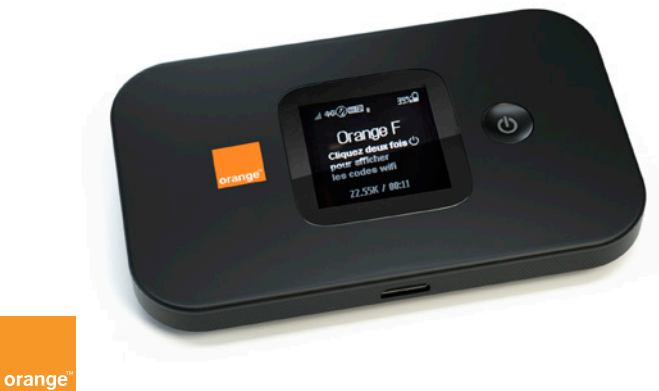

### Bienvenue Sommaire

## Ce guide vous accompagne dans l'installation de votre Airbox 3 - 4G.

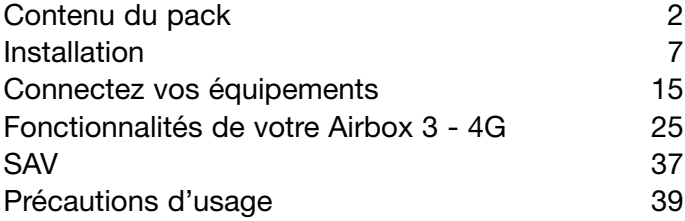

### <span id="page-2-0"></span>Contenu du pack

 $\bigcirc$  Airbox 3 - 4G

Batterie

Bloc d'alimentation

Câble USB

Guide d'installation

 $\overline{\circ}$ 

- Certificat de sécurité
- Étiquettes d'informations Wi-Fi et mot de passe temporaire d'administration

Guide d'installation

Certificat de sécurité

#### Fonctionnalités de votre Airbox 3 - 4G

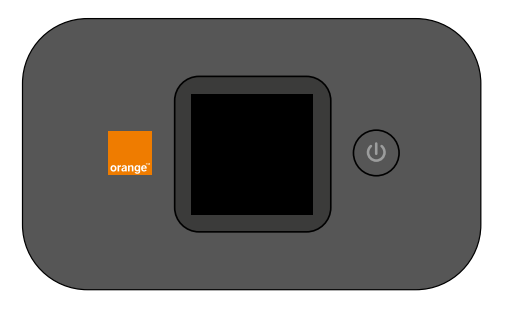

(1) Les débits indiqués sont théoriques. Les débits réels dépendent de la capacité du réseau et de l'offre souscrite.

Votre Airbox 3 - 4G choisit automatiquement le réseau mobile le plus rapide, jusqu'à 150 Mbit/s<sup>(1)</sup>.

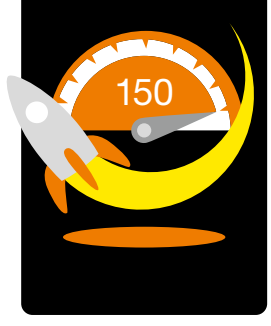

Elle vous permet de connecter tous vos terminaux en Wi-Fi (802.11 b/g/n) pour leur fournir un accès Internet.

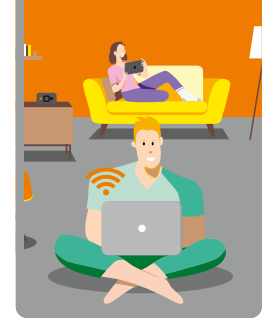

Elle peut se connecter à 16 terminaux Wi-Fi simultanément.

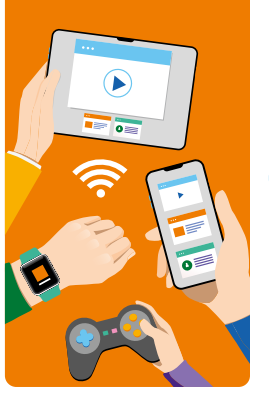

Connectez-vous à Internet en mobilité.

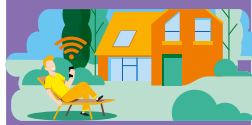

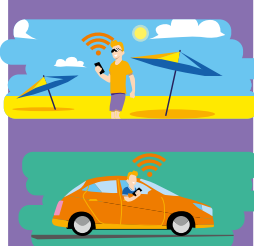

# <span id="page-4-0"></span>Où placer votre Airbox 3 - 4G<br>Votre Airbox 3 - 4G utilise le réseau mobile d'Orange, et vous permet d'accéder **Installation**

à l'Internet Haut Débit à votre domicile.

Pour une réception optimale, positionnez votre Airbox 3 - 4G près d'une fenêtre.

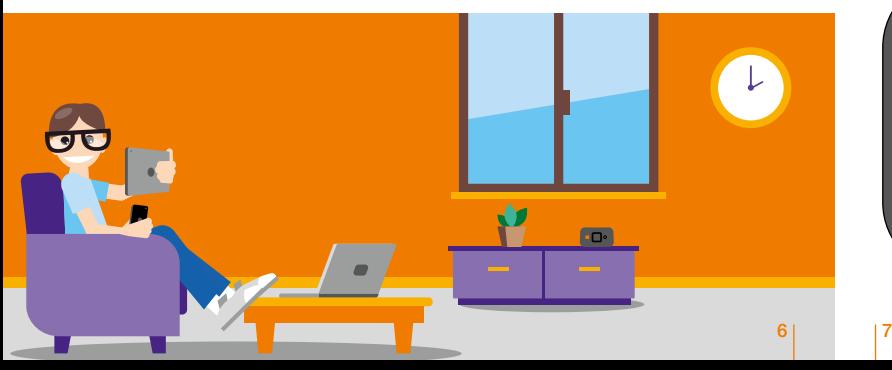

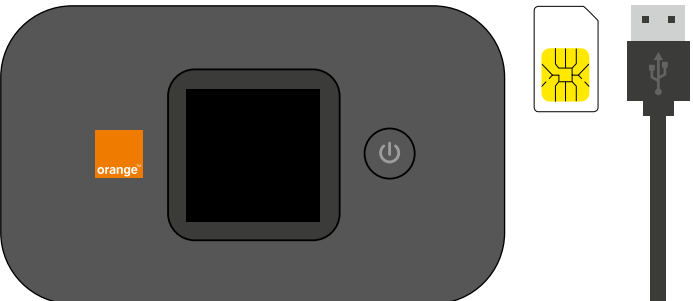

# Retournez votre Airbox et soulevez la coque.

1

Placez la carte SIM au format standard dans le sens indiqué. 2

#### Retenez votre mot de passe Wi-Fi et votre mot de passe temporaire : admin et XXXXX qui vous seront utiles en page 24 étape 9.

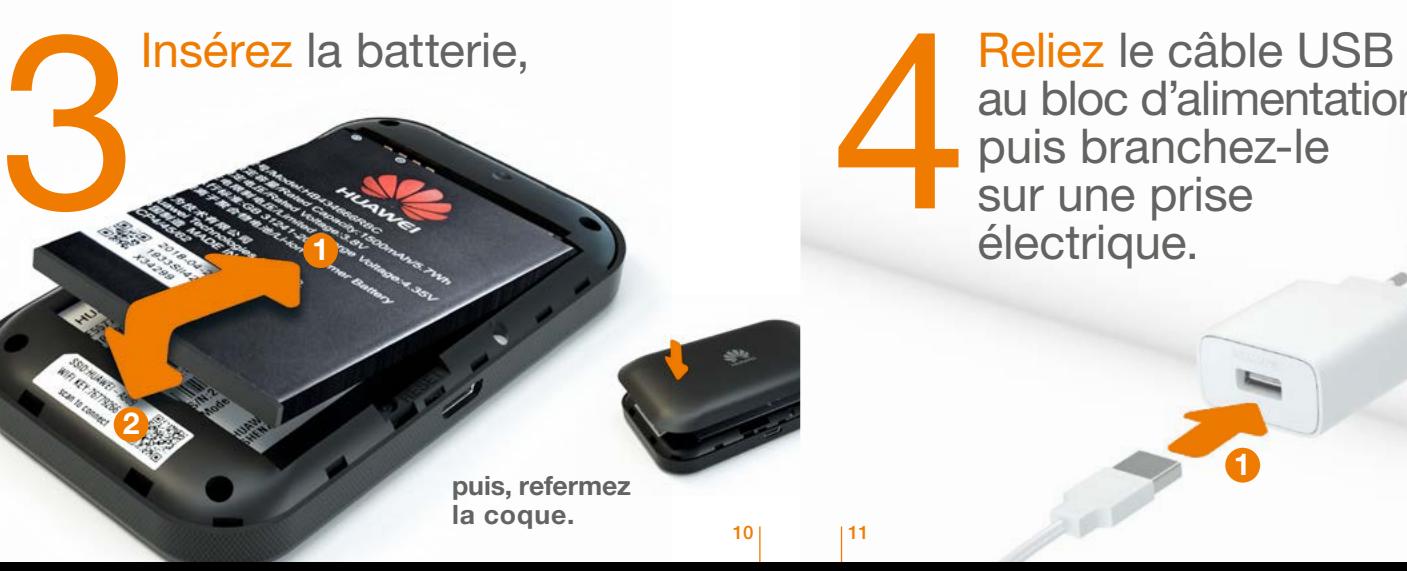

au bloc d'alimentation, puis branchez-le Reliez le câble<br>au bloc d'alime<br>puis branchez<br>sur une prise<br>électrique électrique.

1

2

#### Branchez

5

l'autre extrémité du câble USB sur l'Airbox.

Chargez l'Airbox durant 2 heures avant utilisation.

Appuyez 3 secondes sur le<br>Deuton pour allumer<br>Peurétier bouton pour allumer l'Airbox. 6

 $\overline{\mathcal{O}}$ 

 $46$ 

Orange F Cliquez deux fois  $\bigcirc$ 

 $n_{255}$ K / 00:11

Pour éteindre l'Airbox, appuyez sur le bouton marche/arrêt jusqu'à son extinction.

L'Airbox est prête pour se connecter au réseau Orange. continuez tout de même l'installation. Ce message

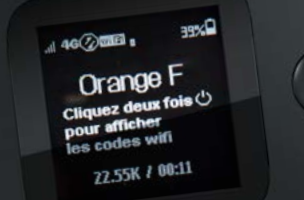

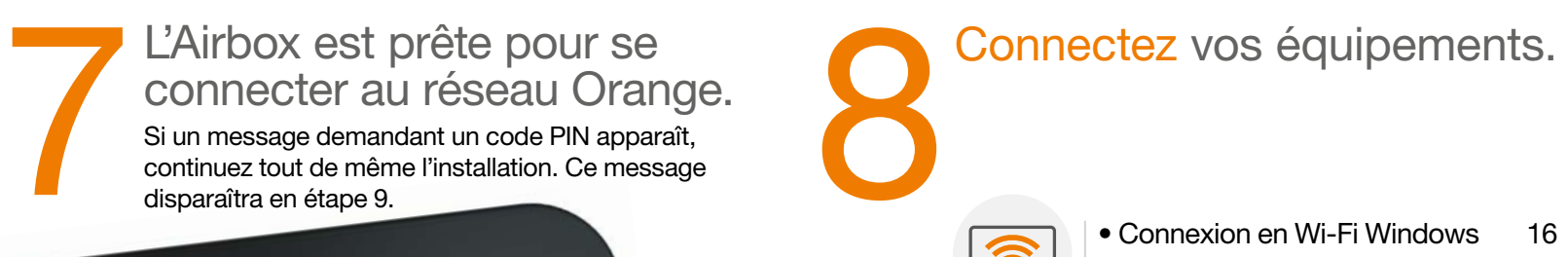

• Connexion en Wi-Fi Mac Os 18

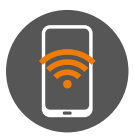

• Connexion en Wi-Fi Android 20 • Connexion en Wi-Fi iOs 22

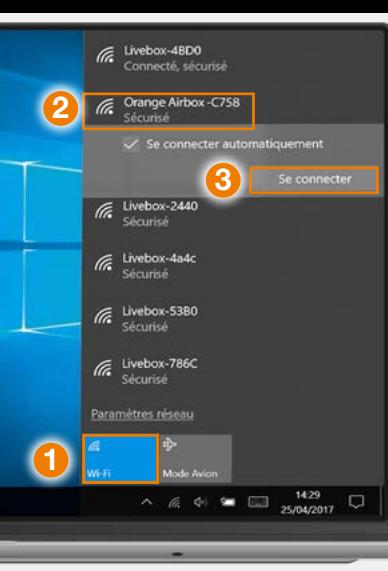

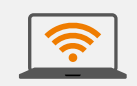

**Connexion** en Wi-Fi Windows

**1 Cliquez sur l'icône Wi-Fi de votre** ordinateur.

- 2 Sélectionnez le nom<sup>\*</sup> de votre Airbox dans la liste qui apparaît .
- **3 Cliquez sur « Se connecter ».**
- 4 Entrez le mot de passe\* (clé Wi-Fi), puis cliquez sur « Suivant ». **5** Passez à l'étape 9 page [24.](#page-13-0)

**WIFi** xxxxxxxxxxxxx

**EVAXXXXXXXXXX** 

\* Ces informations sont disponibles sur les étiquettes ou en appuyant rapidement 2 fois sur le bouton On/Off de votre Airbox.

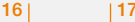

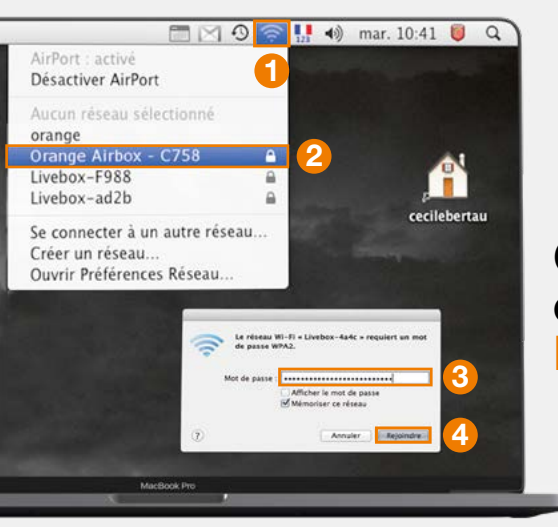

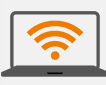

Connexion en Wi-Fi Mac OS X

1 Cliquez sur l'icône Wi-Fi 2 Sélectionnez le nom<sup>\*</sup> de votre Airbox 3 - 4G dans la liste qui apparaît .

<sup>3</sup> Entrez le mot de passe (Clé Wi-Fi)\* en respectant les majuscules et sans aucun espace.

**WIFi** xxxxxxxxxxxxx

**EXXXXXXXXXXX** 

4 Cliquez sur « Rejoindre ». **5** Passez à l'étape 9 page [24](#page-13-0).

\* Ces informations sont disponibles sur les étiquettes ou en appuyant rapidement 2 fois sur le bouton On/Off de votre Airbox.

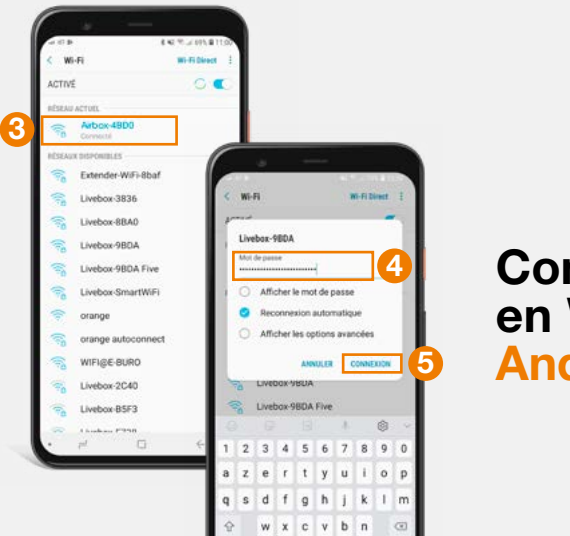

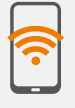

#### Connexion en Wi-Fi Android

**1** Touchez « Paramètres ». 2 Rendez-vous dans la rubrique « Wi-Fi ». <sup>3</sup> Sélectionnez le nom<sup>\*</sup> de votre Airbox. 4 Entrez le mot de passe (Clé Wi-Fi)\* en respectant les majuscules. 5 Touchez « Connexion » ou « Se connecter ». 6 Passez à l'étape 9 pag[e 24.](#page-13-0)

WIFi xxxxxxxxxxxxx

**EXXXXXXXXXXX** 

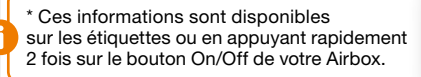

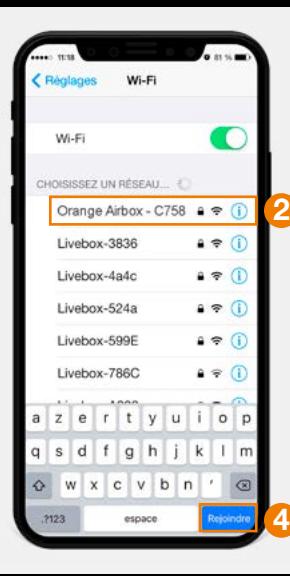

#### Connexion en Wi-Fi iOS

1 Touchez « Wi-Fi » depuis le menu « Réglages » . **2** Touchez le nom<sup>\*</sup> de votre Airbox. <sup>3</sup> Entrez le mot de passe (Clé Wi-Fi)\* en respectant les majuscules et sans aucun espace. 4 Touchez « Rejoindre ». **5** Passez à l'étape 9 pag[e 24.](#page-13-0)

WIFi xxxxxxxxxxxxx

**ORGANIZATION** XXXXXXXXXXX

\* Ces informations sont disponibles sur les étiquettes ou en appuyant rapidement 2 fois sur le bouton On/Off de votre Airbox.

<span id="page-13-0"></span>Ouvrez votre navigateur Internet puis suivez les **Couvrez** votre navigateur<br>Internet puis suivez les<br>instructions affichées à<br>l'écran.

#### Remarque :

Cette page ne s'affiche pas ? Entrez l'adresse http://airbox.home/ (ou http://192.168.1.1) dans votre navigateur puis suivez les étapes.

A l'étape « Connexion », vous serez invité à saisir le mot de passe temporaire d'administration : admin et XXXXX figurant sur l'étiquette sous la batterie de l'Airbox (Voir étape 2 page 9) et ensuite à le modifier en le personnalisant. Ce mot de passe est également rappelé sur les étiquettes présentes dans la boite. Notez-le en fin de ce guide pour ne pas l'oublier.

Il est possible que votre code PIN soit demandé, si vous ne l'avez pas modifié, ce code est « 0000 » par défaut (quatre fois zéro).

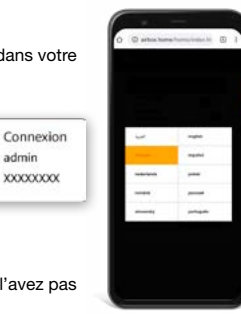

admin  $\bullet$  xxxxxxxx

# Fonctionnalités de votre Airbox 3 - 4G

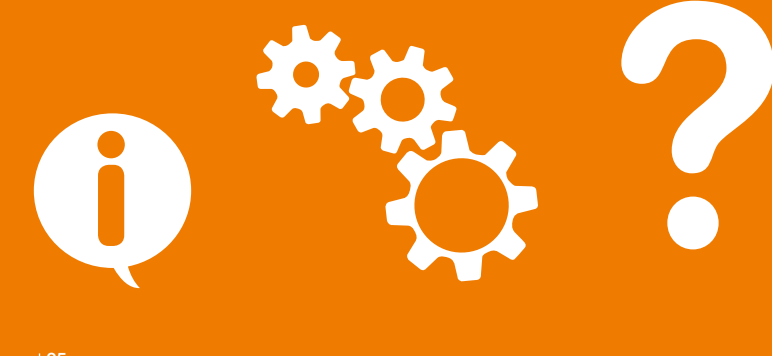

### Présentation de votre Airbox 3 - 4G

1

2

Orange F

22.55K / 88:11

1 Bouton marche/arrêt Affiche la clé Wi-Fi avec un double appui rapide.

#### Port micro USB Relie l'Airbox au bloc d'alimentation, ou à un ordinateur.

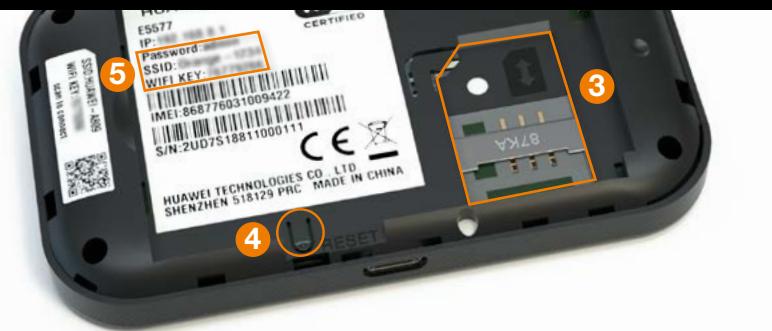

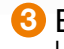

#### **3** Emplacement carte SIM 5 Nom du réseau Wi-Fi Utilise uniquement le format SIM standard.

#### 4 Bouton « Reset »

Remise à zéro de l'Airbox. Retour au mot de passe Administrateur situé sous la batterie.

et clé Wi-Fi et mot de passe temporaire (admin et XXXXX) Ces informations sont utilisées pour connecter un équipement en Wi-Fi.

#### Présentation de l'écran

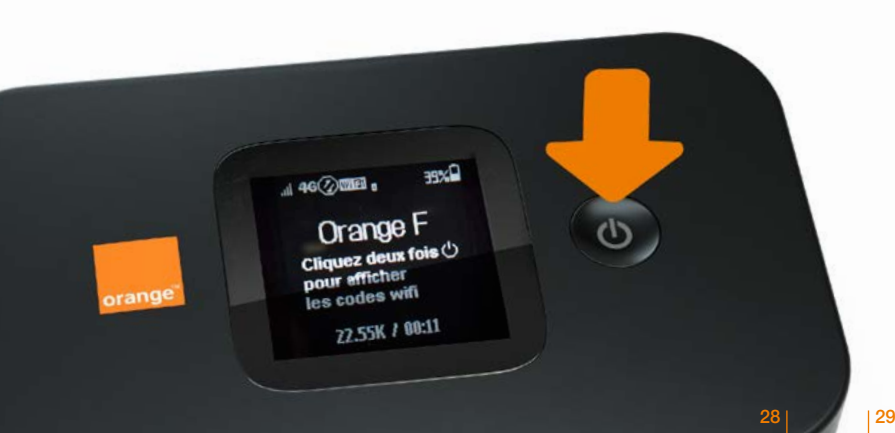

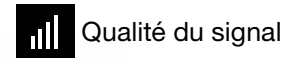

Accès Internet  $\circledR$ disponible

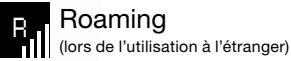

Nouveau message Ø disponible

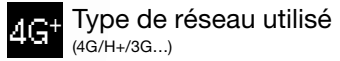

Niveau de charge de la batterie

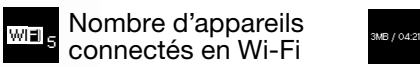

Consommation de la connexion en cours

#### Interface d'administration

Connectez-vous à l'interface d'administration: ouvrez votre navigateur Internet et entrez l'adresse http://airbox.home/ (ou http://192.168.1.1)

Vous aurez accès à différentes informations :

- au statut de la connexion (qualité de réception)
- au temps de connexion
- au suivi de la consommation
- aux SMS / Messages
- aux paramètres du réseau Wi-Fi
- à l'activation/désactivation du roaming.

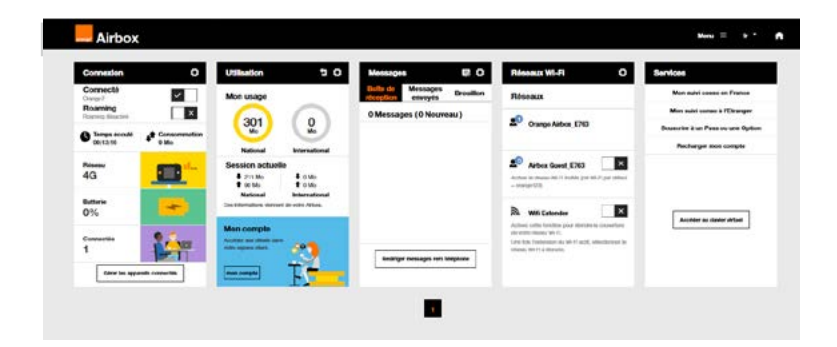

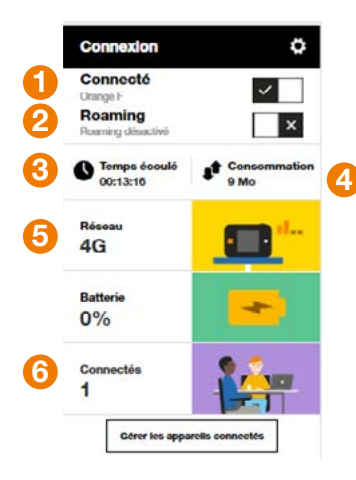

- se déconnecter
- 2 Activer/Désactiver les données à l'étranger
- Durée de connexion
- 4 Volume de données échangées
- 5 Qualité du signal et type de réseau
- 6 Nombre d'appareils connectés à votre Airbox

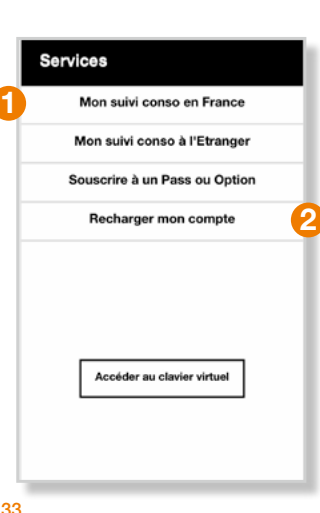

# Connexion Mon suivi Non Suivi 1 Services Mon Suivi 2013

1 Consulter votre consommation sur la période en cours. 2 Recharger votre compte ou souscrire une option.

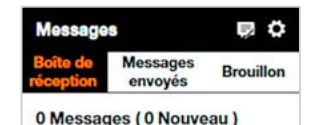

Avec l'Airbox, vous pouvez envoyer / recevoir des SMS.

Lorsque vous recevez un SMS, une notification s'affiche à l'écran. Vous pouvez rediriger ces SMS vers un numéro de téléphone mobile de votre choix.

Pour cela renseignez le numéro de téléphone puis entrer le code Pays/Région (+33 pour la France).

Réseaux  $\mathbf{C}$ Orange Airbox E763 **Airbox Guest E763** Activer le réseau Wi-Fi Invités (cié Wi-Fi par défaut  $=$  068008123 **Wifi Extender** Activez cette fonction pour étendre la couverture de votre réseau Wi-Fi

Une fols l'extension du WI-FI actif, sélectionnez le réseau Wi-Fi à étendre

### Messages Réseaux Wi-Fi

Vous avez la possibilité de créer<br>un réseau « invité ». Celui-ci donne uniquement accès à Internet, vos données personnelles (SMS, messages, modification des paramètres, etc.) ne sont pas accessibles par les « invités ».

• Pour cela, entrez l'adresse http://airbox.home/ (ou http://192.168.1.1) dans votre navigateur.<br>Rendez-vous à la rubrique « réseaux Wi-Fi », puis activez le réseau ».<br>« Airbox Guest-xxxx ». Par défaut, ce réseau « invité » est protégé par un mot de passe : orange123 .

la boîte de réception SMS, vous serez invité à renseigner votre nom d'utilisateur (<mark>« admin »</mark><br>en minuscule par défaut) et le mot de passe que vous avez personnalisé à l'installation.

Pour accéder à

### Utilisation de l'Internet mobile à l'étranger (roaming)

Le roaming est désactivé par défaut. Vous pouvez l'activer dans l'interface d'administration comme suit :

- Ouvrez votre navigateur Internet et entrez l'adresse http://airbox.home/ (ou http://192.168.1.1).
- 2 Cliquer sur le bouton «Roaming».
- Si demandé, entrez votre mot de passe administrateur.
- 4 Activez sur le bouton «Roaming».

Attention : l'utilisation de l'Internet mobile à l'étranger peut générer des surcoûts hors abonnement.

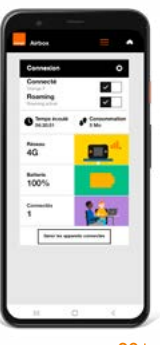

#### SAV

• Si vous êtes client d'une offre mobile Orange, les conditions du SAV mobile Orange 24 mois sont disponibles en point de vente et sur orange.fr > Aide et contact > Saisir : SAV Airbox puis valider

Sélectionner : Dépanner une clé 3G, un domino ou une Airbox

#### <span id="page-20-0"></span>**Restauration**

En cas de besoin vous avez la possibilité de revenir aux réglages initiaux de sortie d'usine. Pour cela, lorsque votre Airbox est allumée, appuyez 3 secondes<br>sur le bouton « RESET » (situé sous la coque).

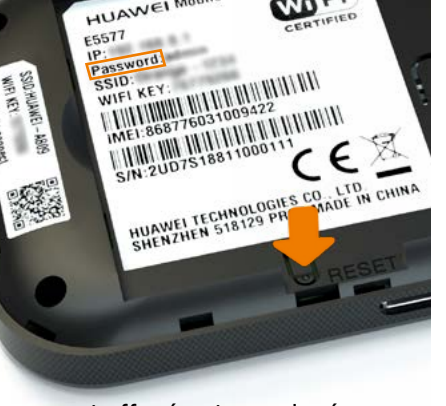

Tous les paramètres enregistrés seront effacés et remplacés par les paramètres initiaux.

Le nom d'utilisateur par défaut sera «admin», et le mot de passe sera à nouveau celui précisé sur l'étiquette sous la **batterie** 

## Précautions d'usage

N'allumez pas votre terminal quand son utilisation est interdite ou quand elle peut causer des interférences ou un danger.

Suivez les règles ou les règlements des services médicaux et des hôpitaux. Éteignez votre terminal lorsqu'il est près

N'utilisez pas votre terminal en conduisant.

d'appareils médicaux.

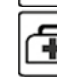

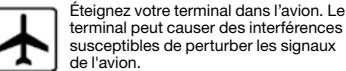

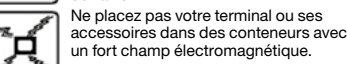

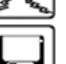

38 39

Ne placez pas de médias de stockage magnétiques près de votre terminal. La radiation du terminal peut effacer les informations stockées.

Ne placez pas votre terminal ou ses

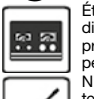

Éteignez votre terminal près des dispositifs électroniques de haute précision. Le terminal peut affecter la performance de ces dispositifs. N'essayez pas de démonter votre terminal ou ses accessoires. Seul un personnel qualifié est autorisé à entretenir ou réparer ce terminal.

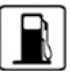

Ne mettez pas votre terminal dans un endroit à haute température ou ne l'utilisez pas dans un endroit avec un gaz inflammable comme dans une station d'essence.

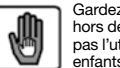

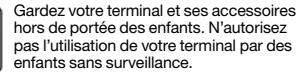

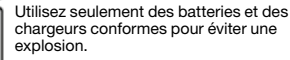

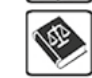

Respectez les lois ou les règlements pour l'utilisation de ce terminal. Respectez la vie privée des autres durant l'utilisation de votre terminal.

#### <span id="page-21-0"></span>**Notes**

40

<u> 1989 - Andrea Santa Andrea Andrea Andrea Andrea Andrea Andrea Andrea Andrea Andrea Andrea Andrea Andrea Andr</u>